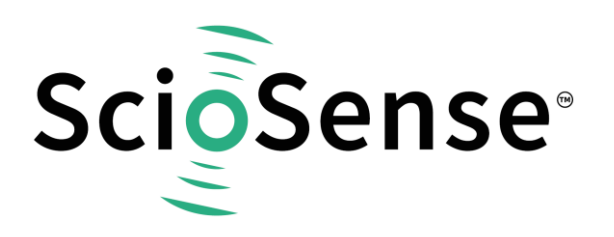

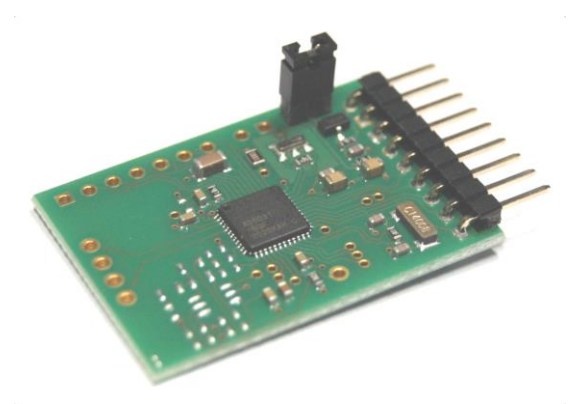

# **AS6031-QF\_DK**

## **Development Kit User Guide**

## **AS6031-QF\_DK User Guide**

Revision: 6 Release Date: 2023-02-10 Document Status: Production

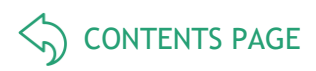

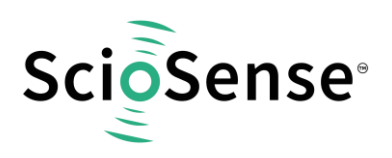

## <span id="page-1-1"></span>**Content Guide**

<span id="page-1-0"></span>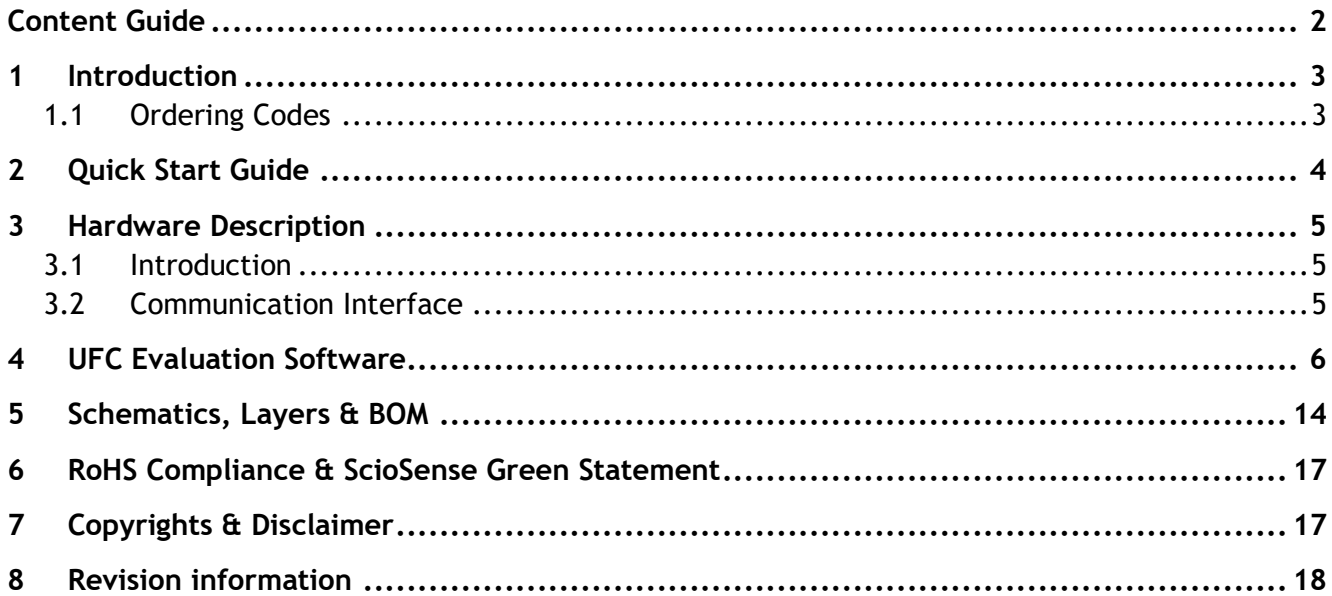

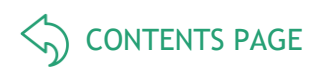

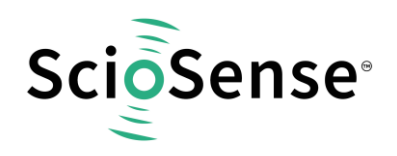

## <span id="page-2-0"></span>**1 Introduction**

The AS6031-DK development kit allows customers a quick and intuitive approach to using the AS6031 UFC in ultrasonic flow meter applications.

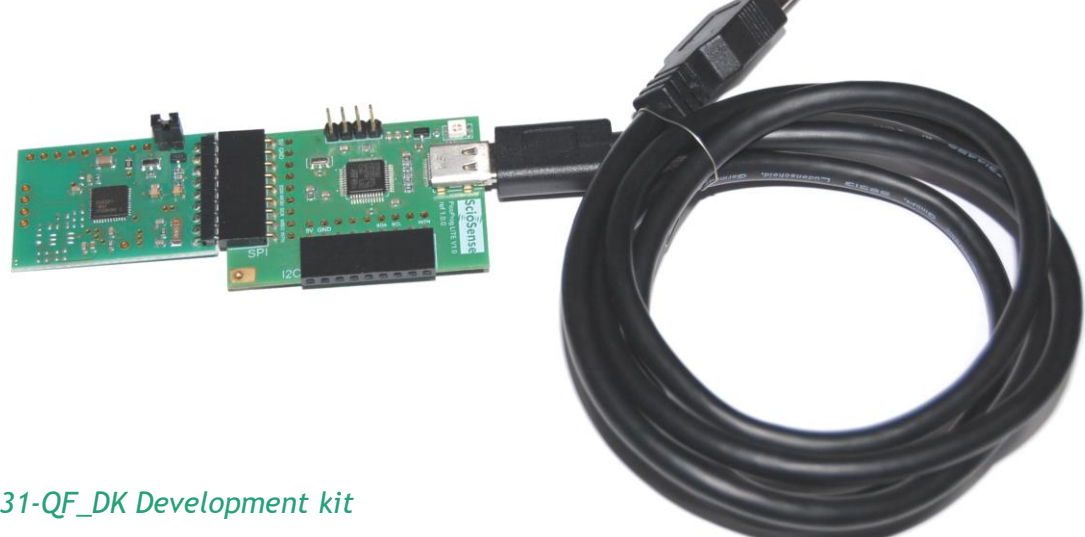

## *Figure 1: AS6031-QF\_DK Development kit*

The kit includes the following elements:

AS6031-QF\_DK\_RB reference board V2.0 PicoProg Lite with USB-C – USB cable

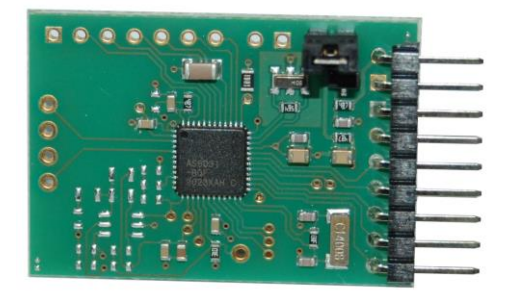

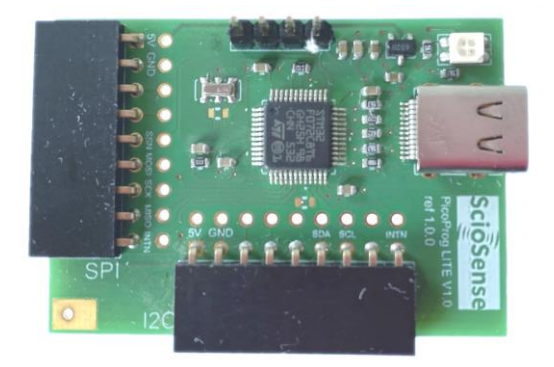

### *Figure 2: Functional Blocks*

Please download the software for the kit from<https://downloads.sciosense.com/as6031> and look for the latest version of UfcEvaluationSoftware....zip.

## <span id="page-2-1"></span>**1.1 Ordering Codes**

### *Table 1: Pin description*

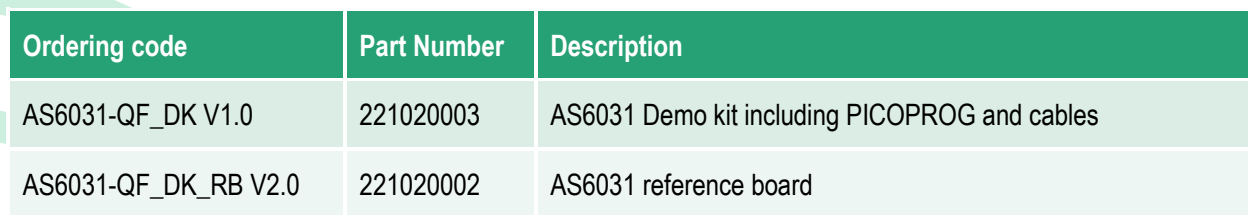

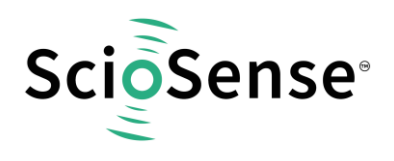

## <span id="page-3-0"></span>**2 Quick Start Guide**

This section describes how to quickly set up the AS6031 development kit, to establish basic operation and to make first measurements.

Please install the software before connecting the evaluation kit to your computer. The software can be downloaded here: <https://downloads.sciosense.com/as6031>

- Unzip the package to the desired directory,
- Connect the PicoProg Lite to the computer and the AS6031 board to the SPI connector on the PicoProg Lite.
- Connect your spool piece to US\_UP and US\_DOWN. US\_UP fires upstream, means versus flow. US DOWN fires downstream, with the flow.
- Open "UFCEvaluationSoftware.exe"

The following screen will appear:

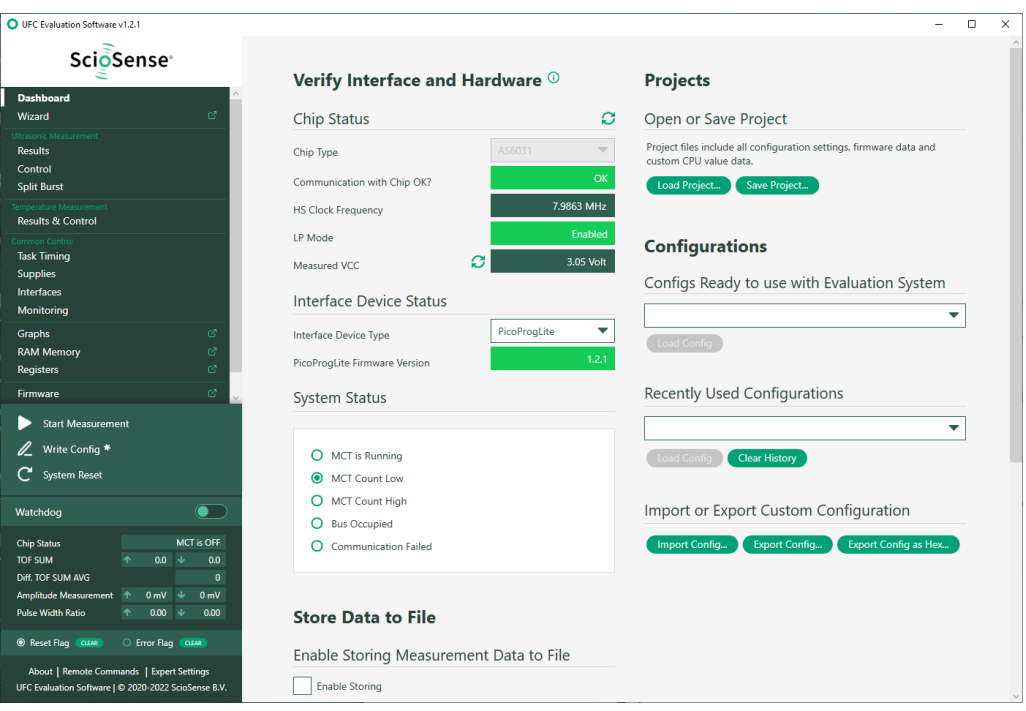

## *Figure 3: Opening page*

- Verify that the right device is selected and interface status is ok.
- Select a project or one of the ready configuration files, press "Load Project" or "Load Config" and then on the left side press "Write Config".
- Finally, press "Start Measurement" to begin measuring.

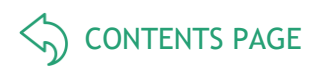

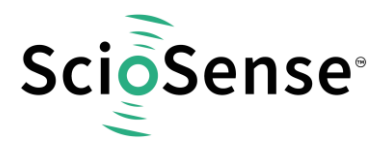

## <span id="page-4-0"></span>**3 Hardware Description**

## <span id="page-4-1"></span>**3.1 Introduction**

The AS6031-QF\_DK\_RB board, shown in figure 3, is a front-end for a water or heat meters. The transducers and temperature sensors can be connected to this board directly. It comes with a 32.768 kHz quartz (X2) and a 8 MHz ceramic oscillator (X1).

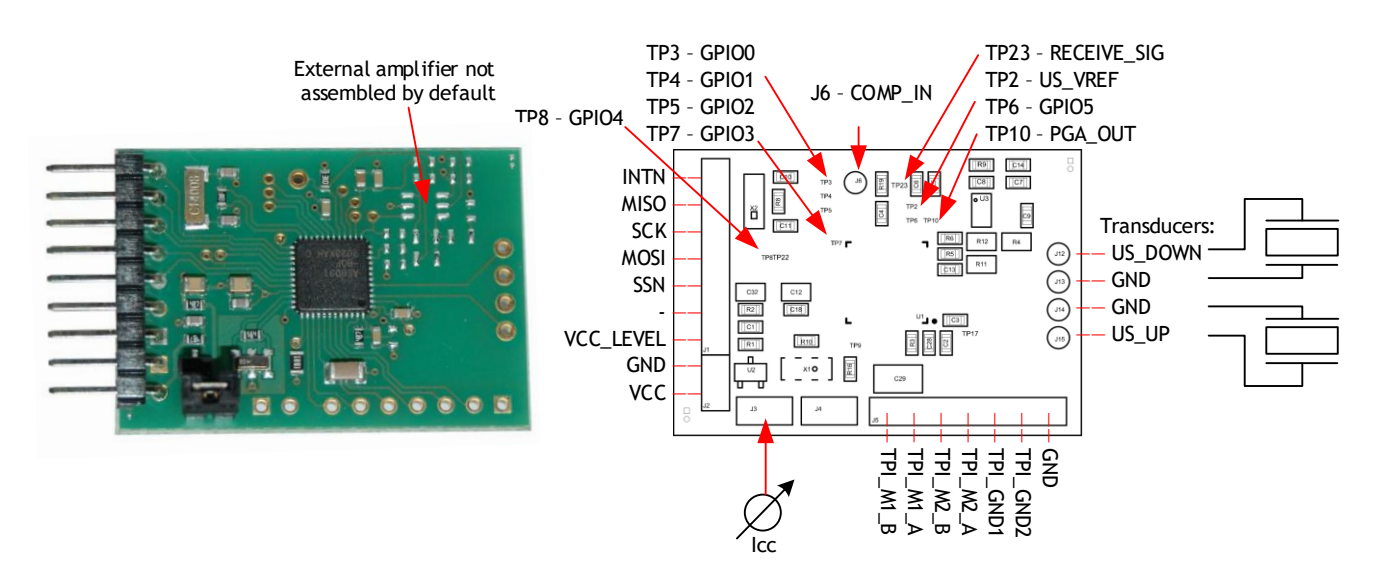

*Figure 4: AS6031-QF\_DK\_RB*

## <span id="page-4-2"></span>**3.2 Communication Interface**

The PicoProg Lite is a USB-to-SPI converter that connects the AS6031 board to a PC. The PICOPROG is registered by the operating system initially as "PicoProg LITE V1.0". The board converts SPI into USB communication. The USB connector is a USB-C one.

The PicoProg Lite comes with two connectors, one for SPI communication and one for I2C communication. For the AS6031 please use the SPI connector.

PicoProg Lite reads interrupt-triggered from the AS6031 board.

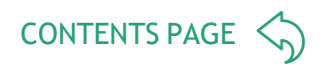

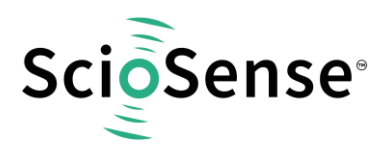

## <span id="page-5-0"></span>**4 UFC Evaluation Software**

The software opens with the dashboard window. It should detect the connected board automatically and indicate operability by green status information (1).

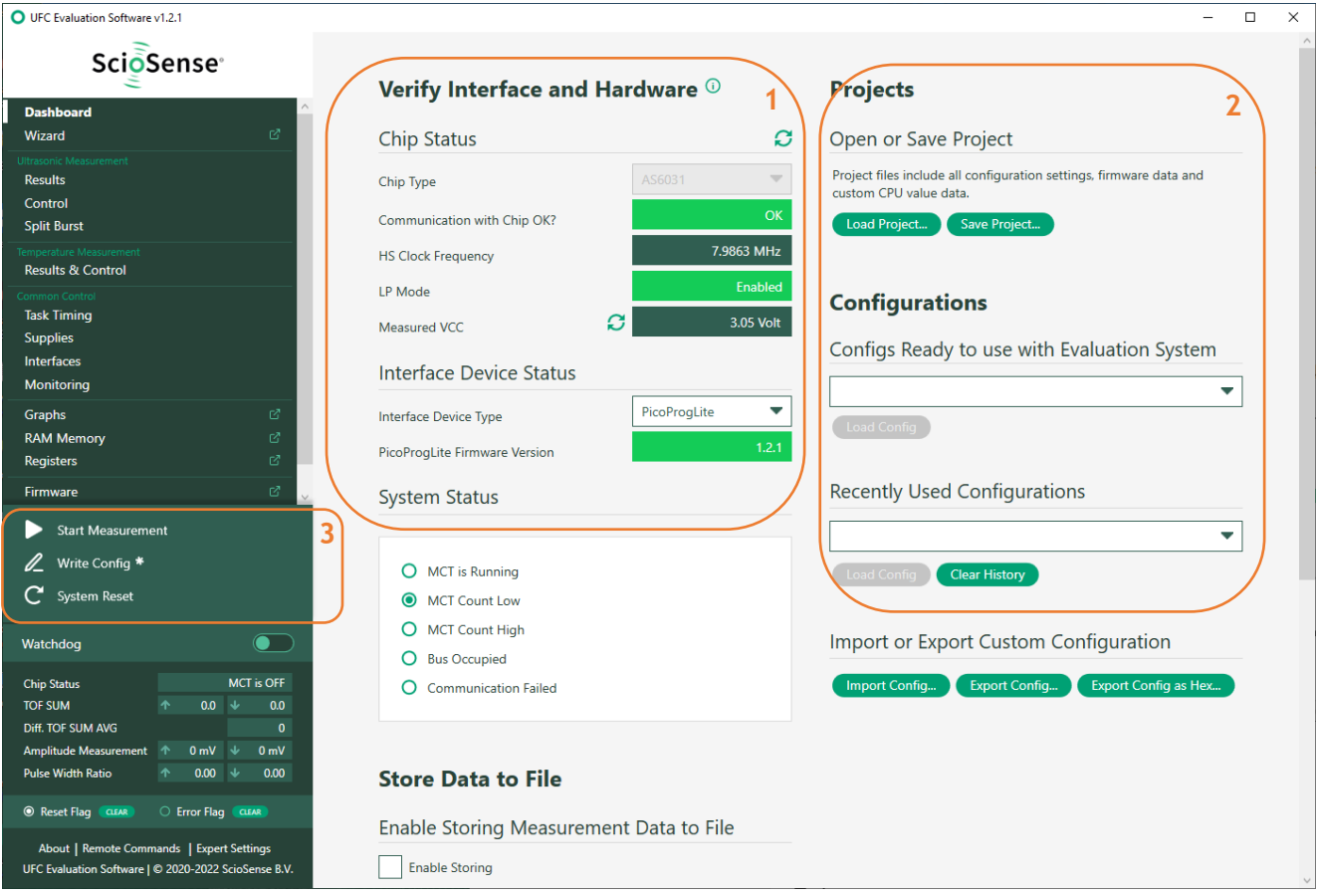

#### *Figure 5: Dashboard*

The next steps could be to start with one of the default configurations, an existing project or an existing configuration by loading it into the GUI. To write the Data to the Chip you need to click on "Write Config" and then you can start the measurement (3).

Note: when you change parameters in the GUI this is indicated by a star behind "Write Config" (3). Do the write to make sure the chip has the current configuration. The star will then disappear.

Projects include the complete settings of the GUI, including the configuration, the firmware and firmware data, the settings for CPU window and flags.

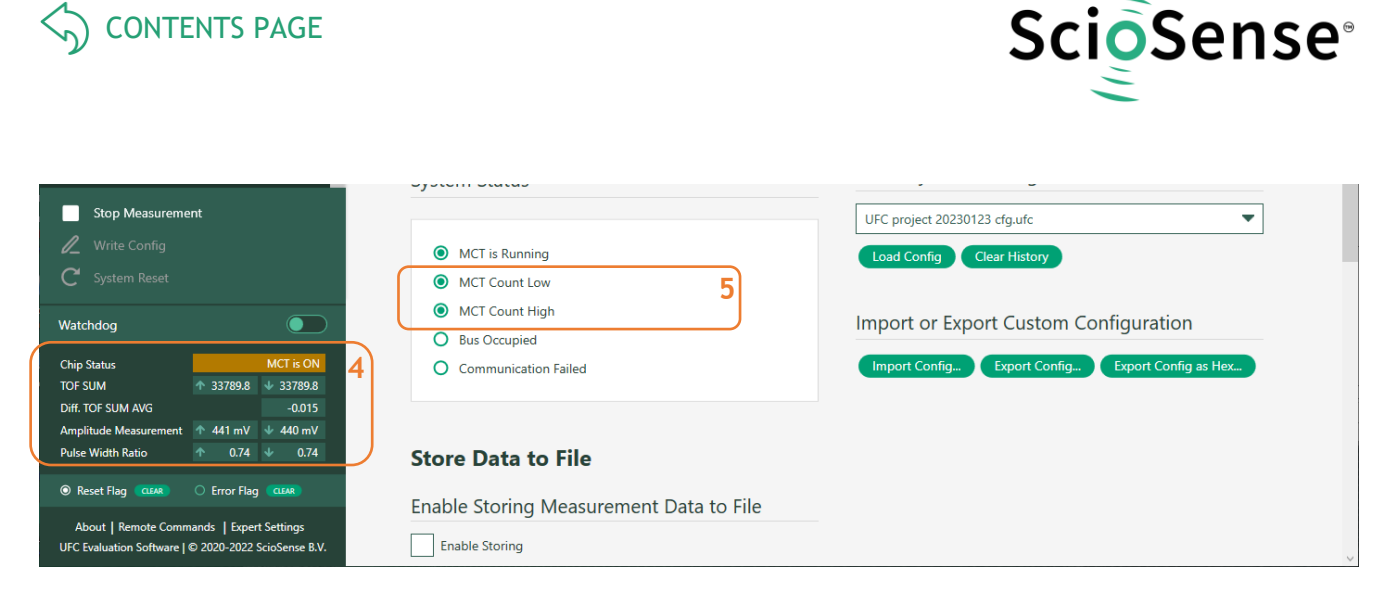

#### *Figure 6: Dashboard active*

On the left green bar the main measurement results are displayed: chip status, time-of-flight (TOF), difference up-down (TOF Difference), amplitude and pulse width ratio (4).

The flags for the measure cycle (5) timer should toggle for an active measurement. The results page will show the detailed ToF results:

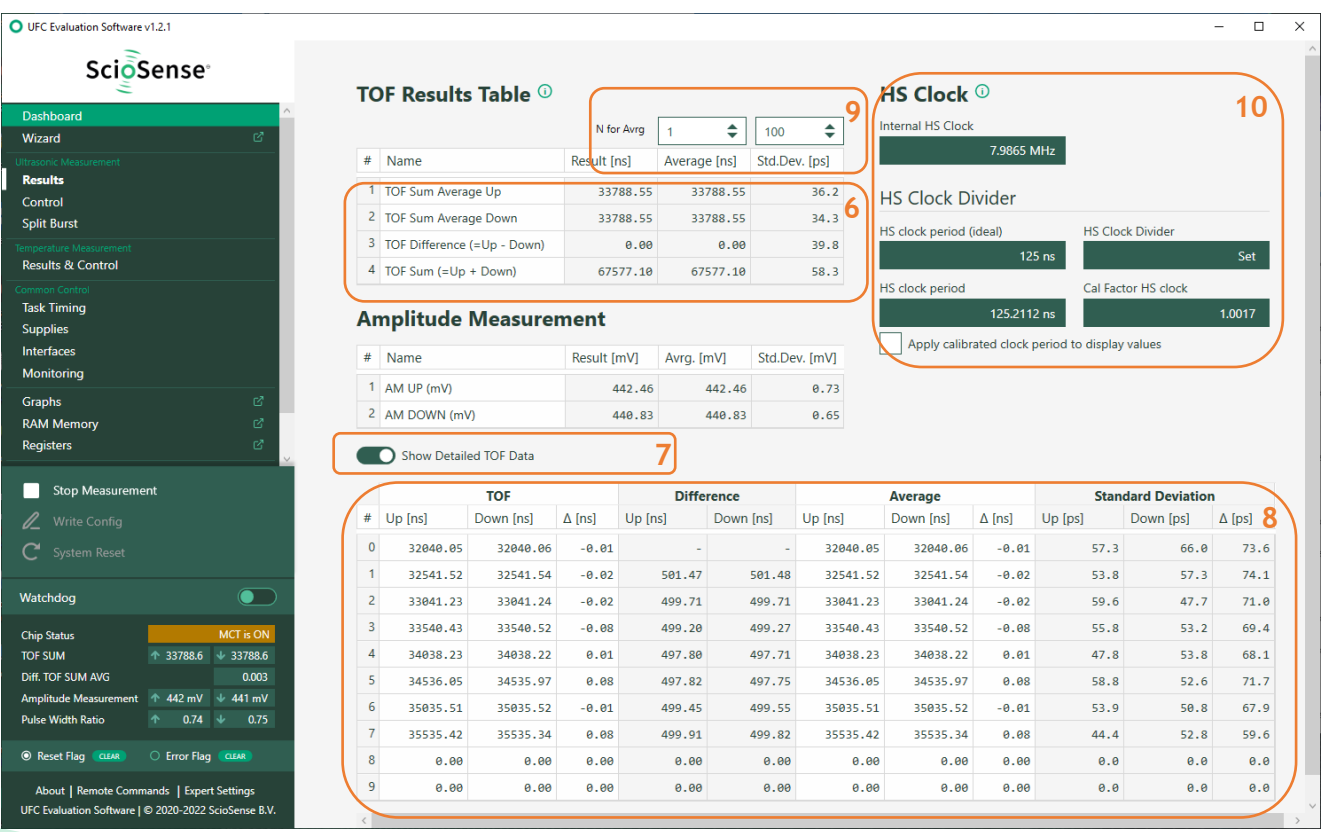

### *Figure 7: Results page*

The ToF results table (6) shows the average of the selected zero crossings per measurement in up and down direction, the difference of up and down (proportional to the flow rate), and the sum of up and down (proportional to speed of sound). By selecting detailed data (7) an additional table pops up that shows each individual zero crossing measurement (8).

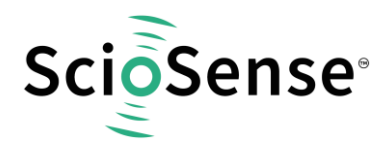

The "no. of Avrg." (9) define the numbers of samples for a software average in the GUI. The number on the right, above Std.Dev. define the number of samples used in the mathematics for the calculation of the standard deviation.

The HS Clock block shows the measured period of the high speed clock and the correction factor in comparison to the ideal value. There is a select option for application of this correction factor to the measurement results (10).

The control page shows the main parameters for setting the ultrasonic frontend.

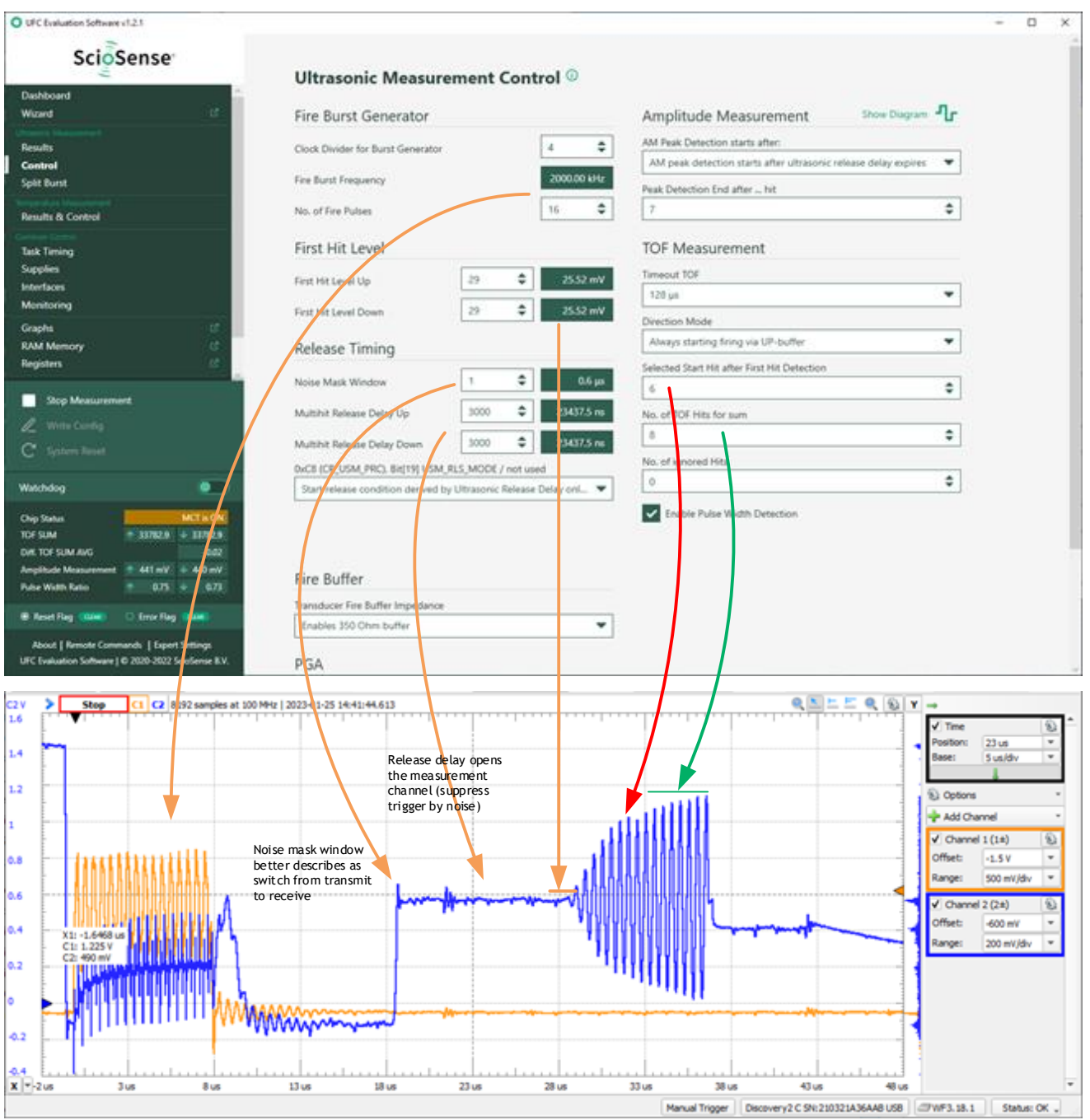

### *Figure 8: Control page*

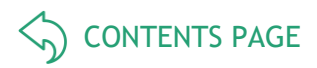

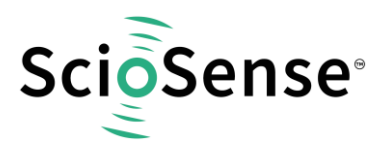

In this page you set the fire frequency, derived from the high spedd clock.

With the noise mask window you set the time when to switch from sending to receiving.

The release delay sets the end of a window to suppress wrong triggers by noise.

The first hit level defines the voltage level for the comparator to detect the first hit of the receive burst.

The start hit defines how many waves to wait after first hit level detection before starting collection of ToF data. This time is typically needed by the transducers to follow the fixed fire frequency and to oscillate with a stable period.

The number of Tof hits defines how many zero crossings are summarized for a single measurement in either up or down direction.

Finally, the gain of the PGA is set on this page, too.

Another important page is the Task Timing page:

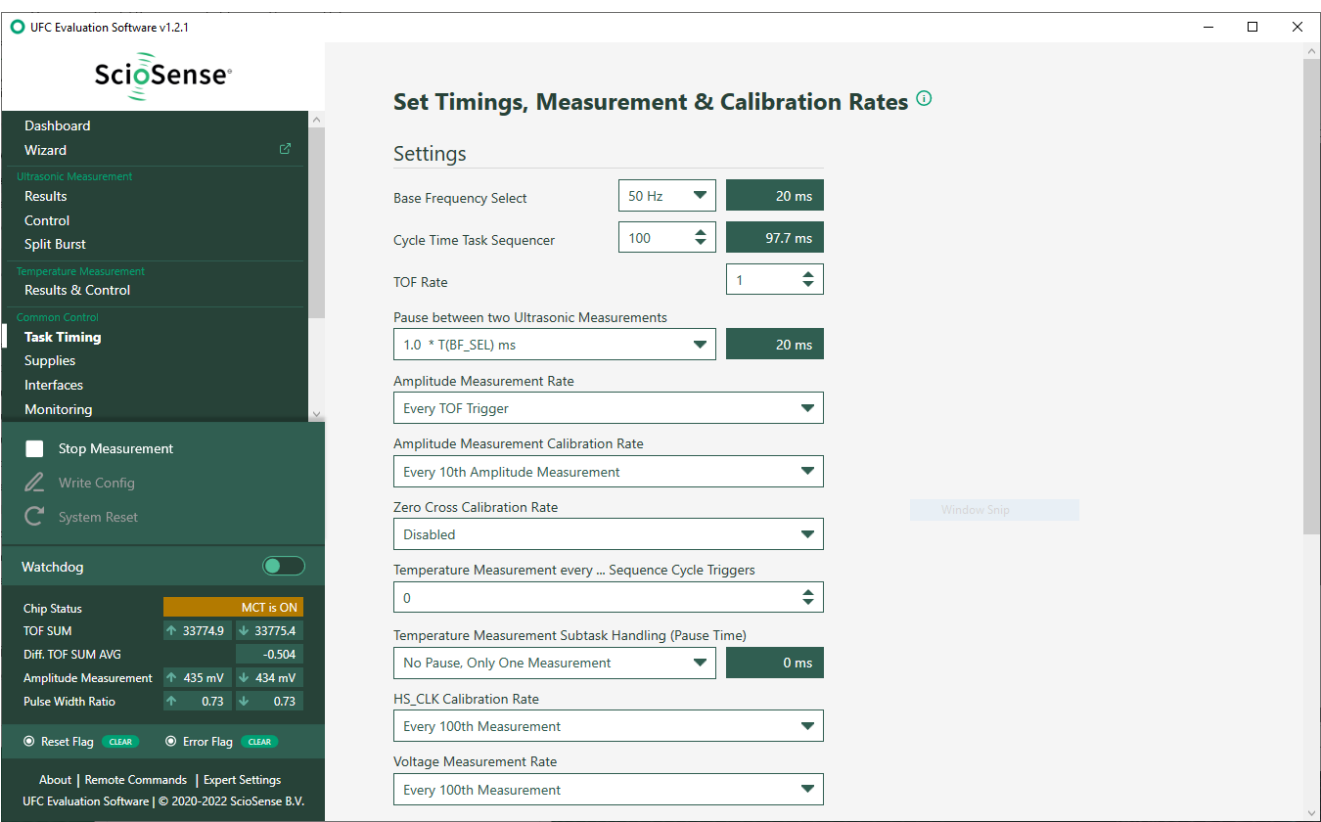

#### *Figure 9: Task timing page*

Here you define the sample rate as a combination of the cycle time and the TOF rate (one ToF every N cycles, N typically 1).

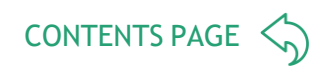

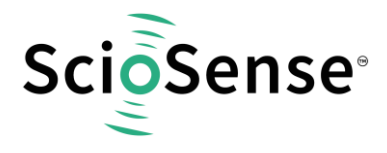

Besides the numerical display of the result page the software offers an export of the data into a file as well as a graphical display (which could be fond in the graphs page).

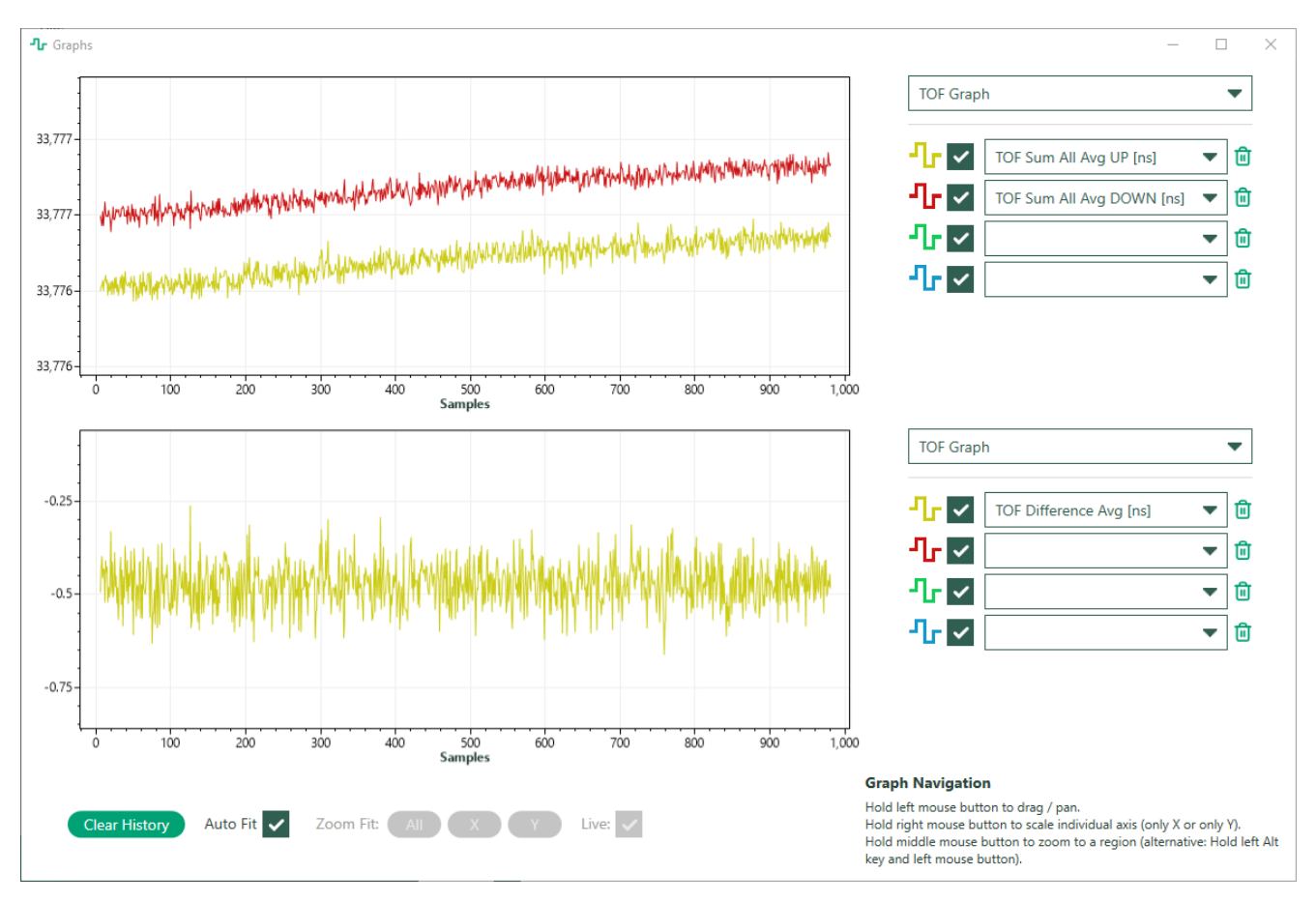

*Figure 10: Graphs page*

The parameters to be displayed are selectable. By means of the CPU window, any RAM cell can be reported and also graphically displayed.

The export to file is enabled on the main dashboard. The user can select which values should imported.

Note that the file is working with place holders which means that the selection can be changed any time during data acquisition. So you may start with ToF data only, and when you see unexpected behavior then you can add amplitude e.g..

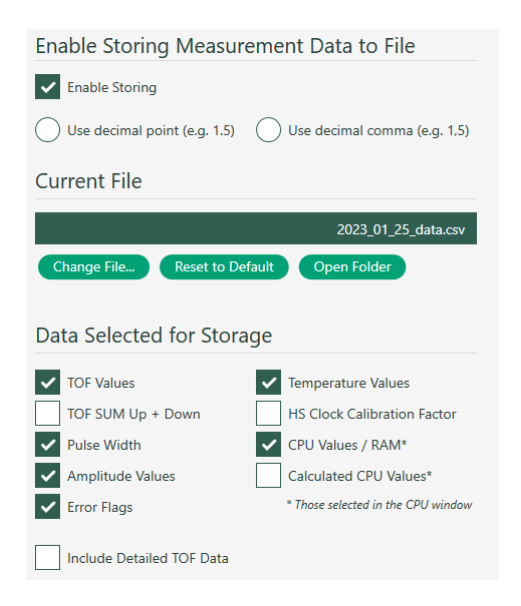

*Figure 11: Export selection*

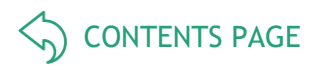

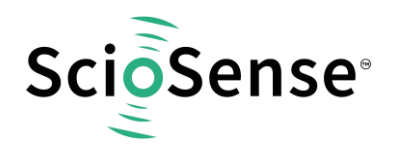

The CPU values themselves are defined in the CPU values window and need to correlate with the firmware in the chip. Below is an example of the ScioSense AS6031-F1 Version.

Note: AS6031F1 is a variant of the AS6031 ultrasonic flow converter that comes with a protected flow firmware by ScioSense already programmed into the NVRAM. Based on these algorithms and together with the appropriate calibration and operation parameters, the chip is ready to do the complete flow and volume calculation as well as error handling on chip.

| CPU Values     | CPU Values at self-defined RAM Addresses <sup>1</sup> |                       |                      |        |                         |    |                     | $\Box$      |  |
|----------------|-------------------------------------------------------|-----------------------|----------------------|--------|-------------------------|----|---------------------|-------------|--|
| <b>Results</b> |                                                       |                       |                      |        |                         |    | <b>Current File</b> |             |  |
| Addr. (Hex)    | <b>Description</b>                                    | Raw Data (Hex) Factor |                      | Result | Unit                    | Ex |                     |             |  |
| 00             | RAM_R_FLOW_VOLUME_INT                                 | 6666666               | 1                    |        | $\theta$ m <sup>3</sup> |    | <b>Reload File</b>  |             |  |
|                | 01 RAM R FLOW VOLUME FRAC                             | 00000000              | 2.3283E-10           |        | $\theta$ m <sup>3</sup> |    | Import File         | Export File |  |
|                | 02 RAM R FLOW LPH                                     |                       | 00000000 1.52587E-05 |        | $\theta$ $1/h$          |    |                     |             |  |
|                | 03 RAM_FILTERED_FLOW_LPH                              |                       | 00000000 1.52587E-05 |        | $\theta$ $1/h$          |    |                     |             |  |
|                | 04 RAM R THETA                                        |                       | 00000000 1.52587E-05 |        | $0^{\circ}C$            |    |                     |             |  |
|                | 05 RAM SOUND VEL                                      | 00000000              | 0.00390625           |        | $\theta$ m/s            |    |                     |             |  |
|                | 06 RAM_FLOW_SPEED                                     |                       | 00000000 1.52587E-05 |        | $\theta$ m/s            |    |                     |             |  |
|                | 07 RAM R TOF DIFF                                     | 00000000              | 0.0038147            |        | $\theta$ ns             |    |                     |             |  |
|                | 08 RAM_R_TOF_SUM                                      | 00000000              | 0.0038147            |        | $\theta$ ns             |    |                     |             |  |
|                | 25 RAM_R_FW_STATUS                                    | 6666666               | 1                    | 0      |                         |    |                     |             |  |
|                |                                                       |                       |                      |        |                         |    |                     |             |  |

*Figure 12: CPU values example*

The monitoring page allows to select flags to be displayed and the flags themselves in action.

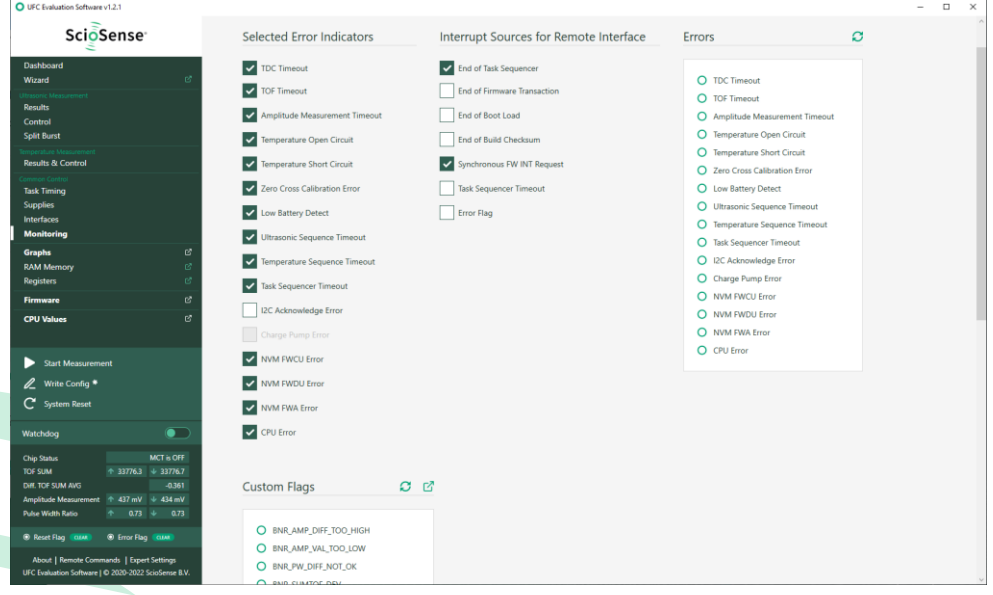

*Figure 13: Monitoring page*

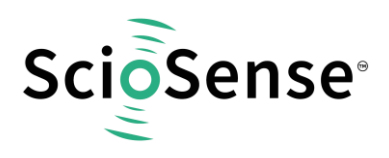

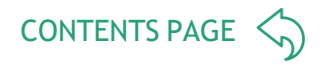

For applications with firmware on the chip it is possible to add custom flags according to the firmware. The definition is made in the firmware window.

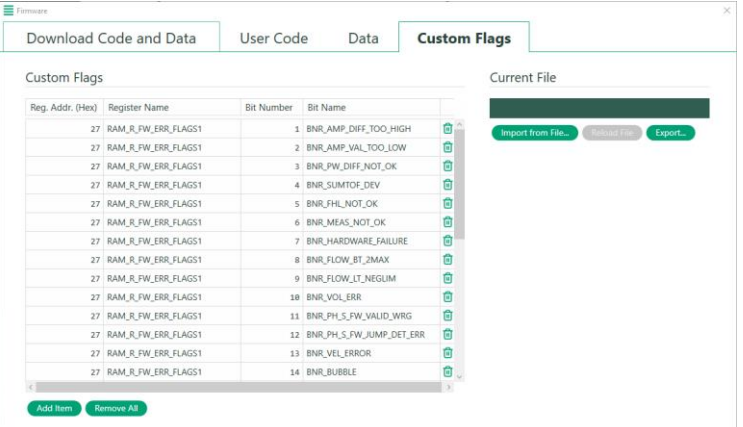

## *Figure 14: Monitoring Example custom flags*

If you want to work with firmware on the AS6031 the you need the Firmware window.

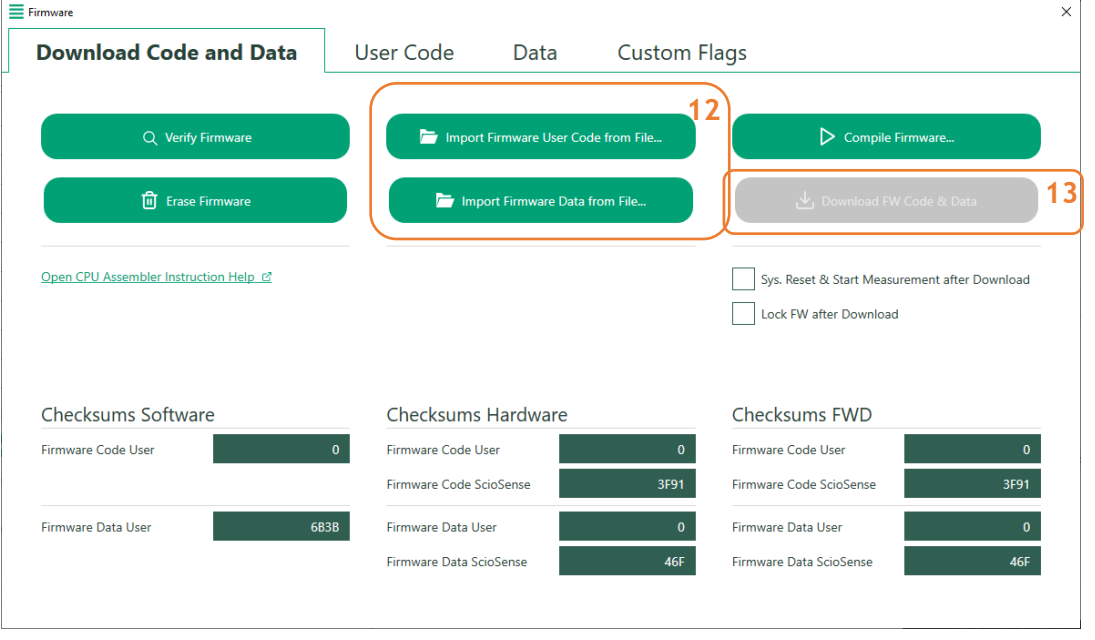

*Figure 15: Firmware window*

On the main page you can load the files with the firmware hex code and the firmware data (12). You download them (13) and monitor the checksums to see the success of the process.

The User Code page sets a focus to the firmware hex file.

The Data page allows to review the firmware data in detail, to add a description and also a scaling factor to convert the integer value into a reasonable physical value.

The assembler converts a text file into a hex file. There is no editor integrated. We recommend standard text editors like Notepad++.

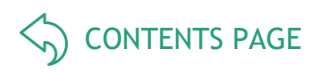

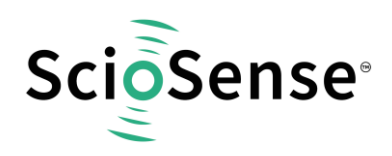

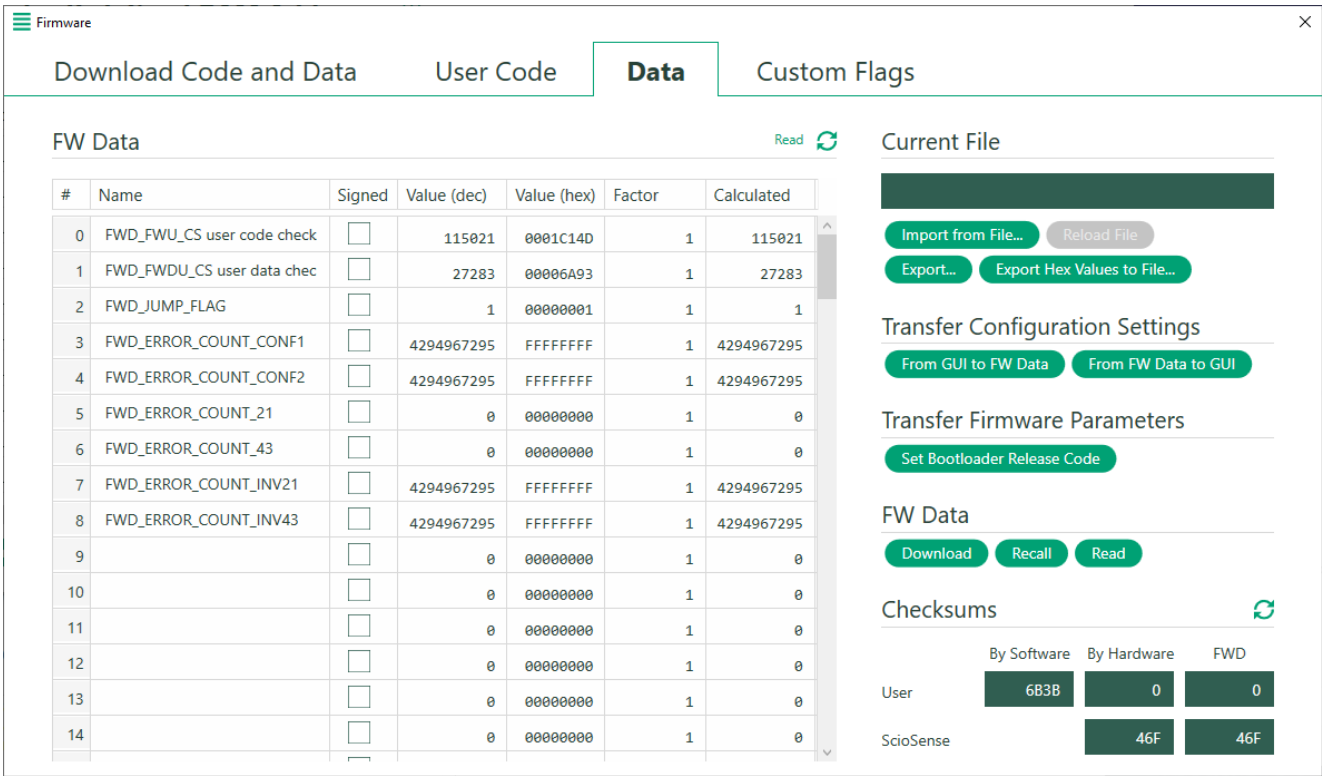

#### *Figure 16: Firmware Data page*

The settings for the firmware data are stored in the project files, but can also be imported/exported.

You can read the firmware data that are in the chip by means of a recall and read and then transfer them into the GUI parameter settings (firmware data include the configuration).

Vice versa, you can transfer the configuration from the GUI into the firmware data and with a download into the non-volatile RAM of the chip.

For more details about how to write your own firmware please take a look into the application note: "AS6031/40 How to write custom firmware". [https://www.sciosense.com/wp](https://www.sciosense.com/wp-content/uploads/documents/SC-001548-AN-1-AS60xx-How-to-Write-Custom-Firmware.pdf)[content/uploads/documents/SC-001548-AN-1-AS60xx-How-to-Write-Custom-Firmware.pdf](https://www.sciosense.com/wp-content/uploads/documents/SC-001548-AN-1-AS60xx-How-to-Write-Custom-Firmware.pdf)

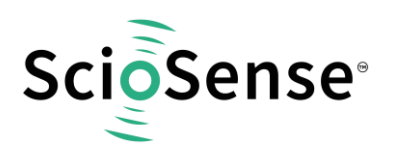

<span id="page-13-0"></span>**5 Schematics, Layers & BOM**

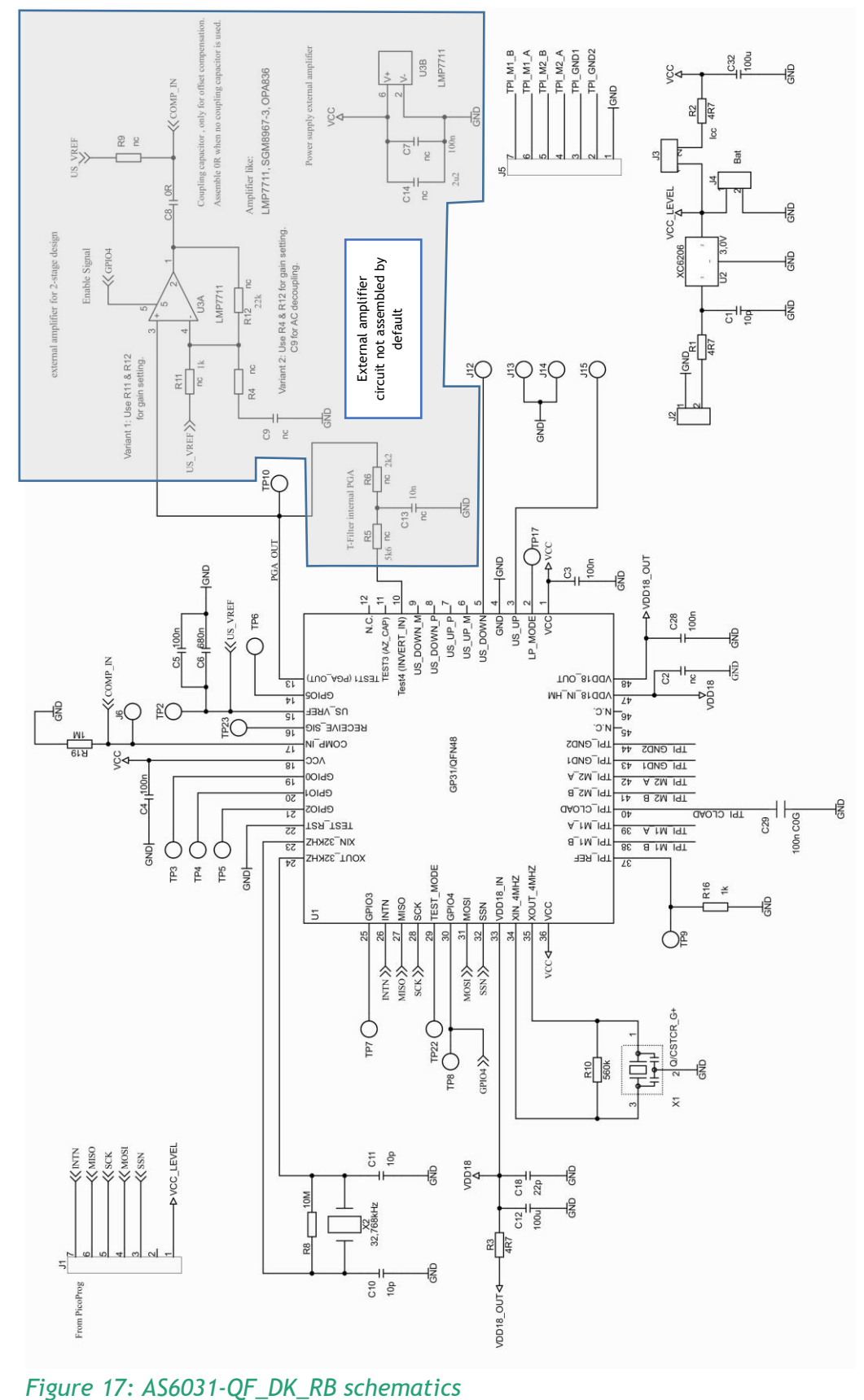

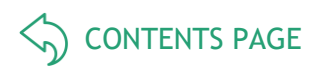

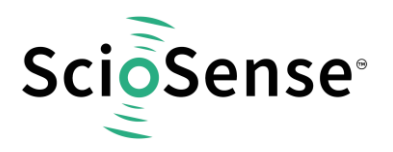

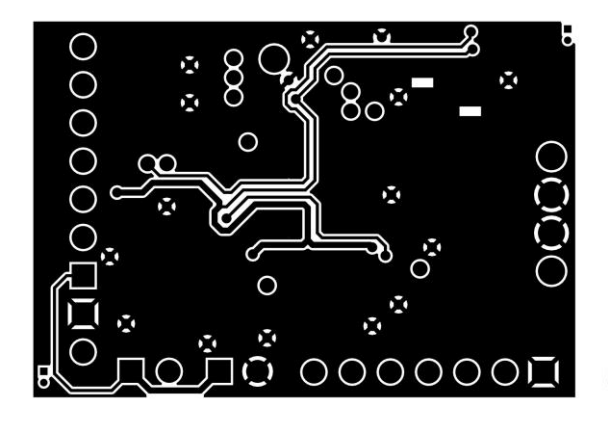

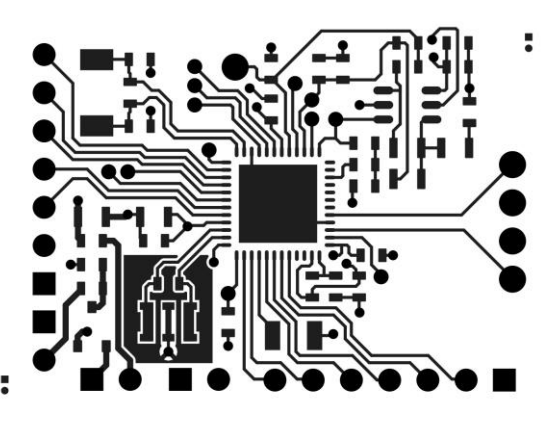

*Figure 18: AS6031-QF\_DK\_RB layout 2:1t*

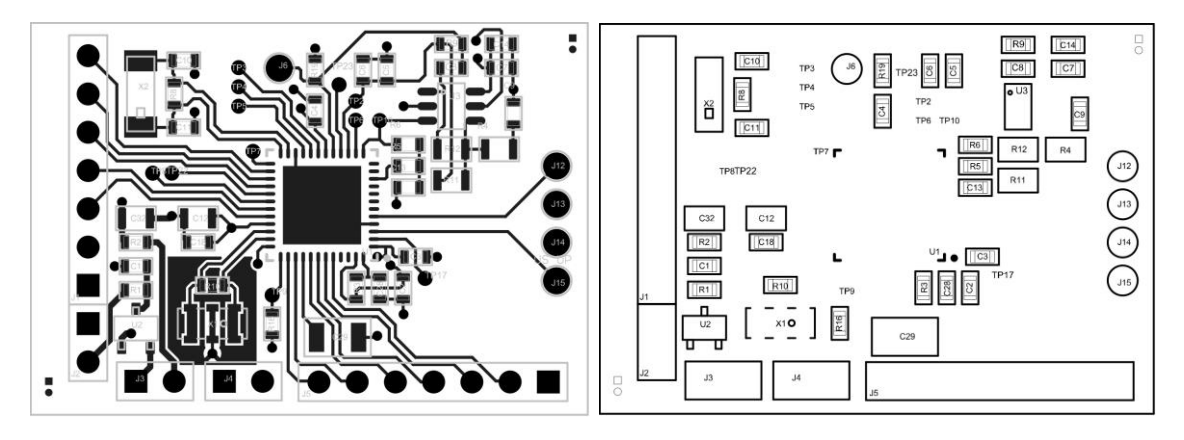

*Figure 19: AS6031-QF\_DK\_RB assembly 2:1*

*Table 2: Bill of materials for AS6031-QF\_DK\_RB V2.0*

| <b>Quantity</b>         | <b>Designator</b>   | <b>Value</b>     | <b>Comment</b> | <b>Footprint</b> |
|-------------------------|---------------------|------------------|----------------|------------------|
| 3                       | C1, C10, C11        | 10 <sub>p</sub>  | C603           | 0603             |
| $\mathbf{1}$            | C <sub>2</sub>      | nc               | C603           | 0603             |
| $\overline{5}$          | C3, C4, C5, C7, C28 | 100 <sub>n</sub> | C603           | 0603             |
| 1                       | C <sub>6</sub>      | 680n             | C603           | 0603             |
| $\mathbf{1}$            | C <sub>8</sub>      | 0 <sub>R</sub>   | C603           | 0603             |
| $\mathbf{1}$            | C <sub>9</sub>      | 330 <sub>n</sub> | C603           | 0603             |
| $\overline{2}$          | C12, C32            | 100u             | C805           | 0805             |
| $\overline{\mathbf{1}}$ | C <sub>13</sub>     | 10n              | C603           | 0603             |

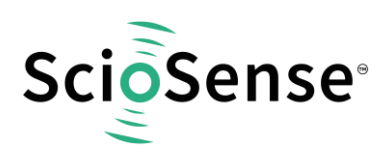

[CONTENTS PAGE](#page-1-0)  $\left\langle \right\rangle$ 

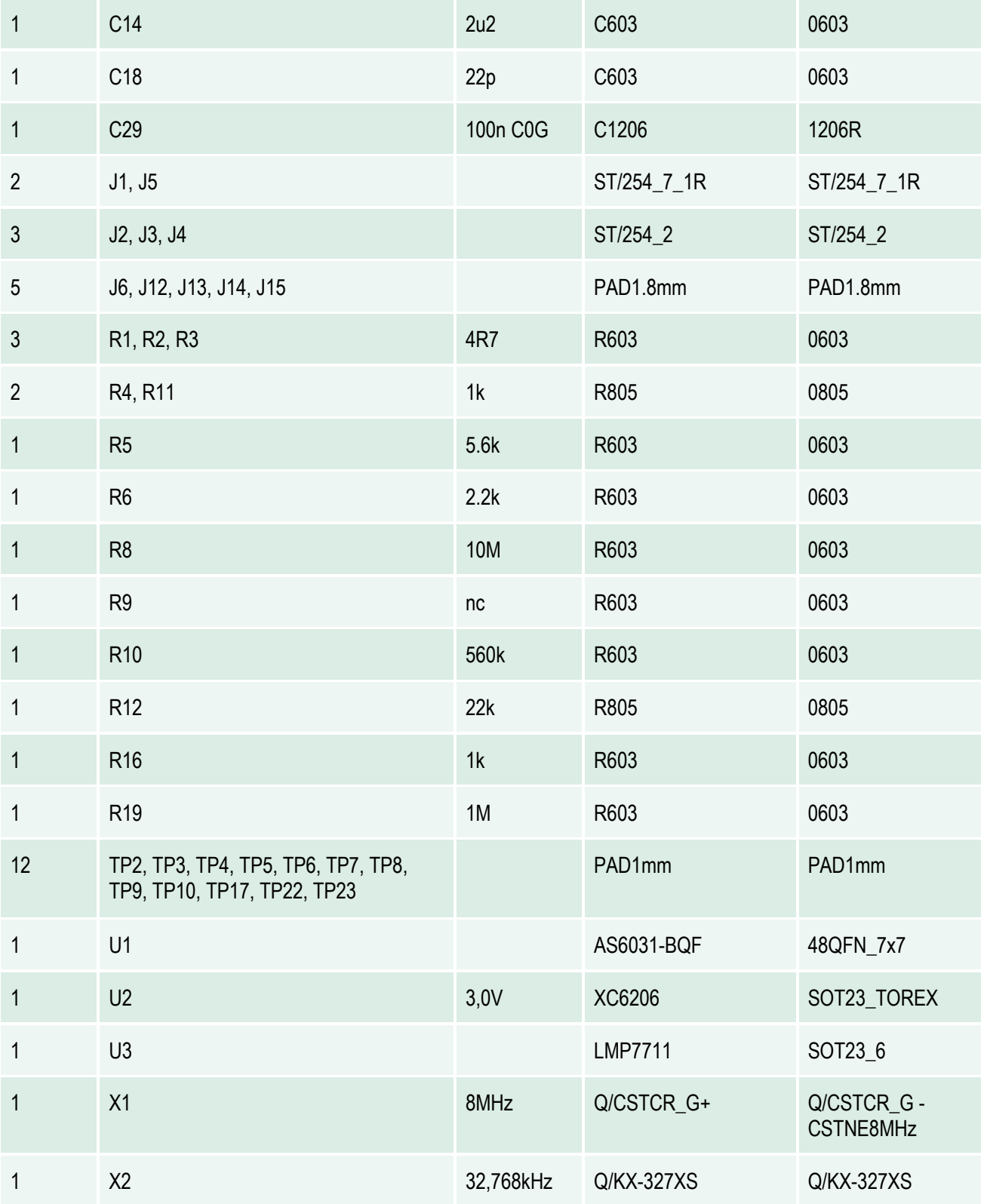

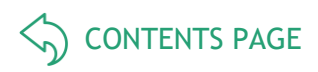

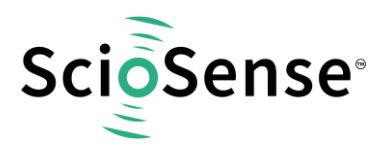

## <span id="page-16-0"></span>**6 RoHS Compliance & ScioSense Green Statement**

**RoHS**: The term RoHS compliant means that Sciosense B.V. products fully comply with current RoHS directives. Our semiconductor products do not contain any chemicals for all 6 substance categories, including the requirement that lead does not exceed 0.1% by weight in homogeneous materials. Where designed to be soldered at high temperatures, RoHS compliant products are suitable for use in specified lead-free processes.

**ScioSense Green (RoHS compliant and no Sb/Br)**: ScioSense Green defines that in addition to RoHS compliance, our products are free of Bromine (Br) and Antimony (Sb) based flame retardants (Br or Sb do not exceed 0.1% by weight in homogeneous material).

**Important Information**: The information provided in this statement represents Sciosense B.V. knowledge and belief as of the date that it is provided. Sciosense B.V. bases its knowledge and belief on information provided by third parties, and makes no representation or warranty as to the accuracy of such information. Efforts are underway to better integrate information from third parties. Sciosense B.V. has taken and continues to take reasonable steps to provide representative and accurate information but may not have conducted destructive testing or chemical analysis on incoming materials and chemicals. Sciosense B.V. and Sciosense B.V. suppliers consider certain information to be proprietary, and thus CAS numbers and other limited information may not be available for release.

## <span id="page-16-1"></span>**7 Copyrights & Disclaimer**

Copyright **Sciosense B.V High Tech Campus 10, 5656 AE Eindhoven, The Netherlands**. Trademarks Registered. All rights reserved. The material herein may not be reproduced, adapted, merged, translated, stored, or used without the prior written consent of the copyright owner.

Devices sold by Sciosense B.V. are covered by the warranty and patent indemnification provisions appearing in its General Terms of Trade. Sciosense B.V. makes no warranty, express, statutory, implied, or by description regarding the information set forth herein. Sciosense B.V. reserves the right to change specifications and prices at any time and without notice. Therefore, prior to designing this product into a system, it is necessary to check with Sciosense B.V. for current information. This product is intended for use in commercial applications. Applications requiring extended temperature range, unusual environmental requirements, or high reliability applications, such as military, medical life-support or life-sustaining equipment are specifically not recommended without additional processing by Sciosense B.V. for each application. This product is provided by Sciosense B.V. "AS IS" and any express or implied warranties, including, but not limited to the implied warranties of merchantability and fitness for a particular purpose are disclaimed.

Sciosense B.V. shall not be liable to recipient or any third party for any damages, including but not limited to personal injury, property damage, loss of profits, loss of use, interruption of business or indirect, special, incidental or consequential damages, of any kind, in connection with or arising out of the furnishing, performance or use of the technical data herein. No obligation or liability to recipient or any third party shall arise or flow out of Sciosense B.V. rendering of technical or other services.

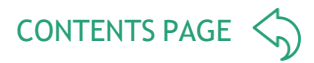

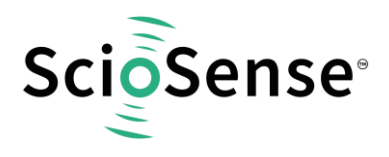

## <span id="page-17-0"></span>**8 Revision information**

#### *Table 3: Revision history*

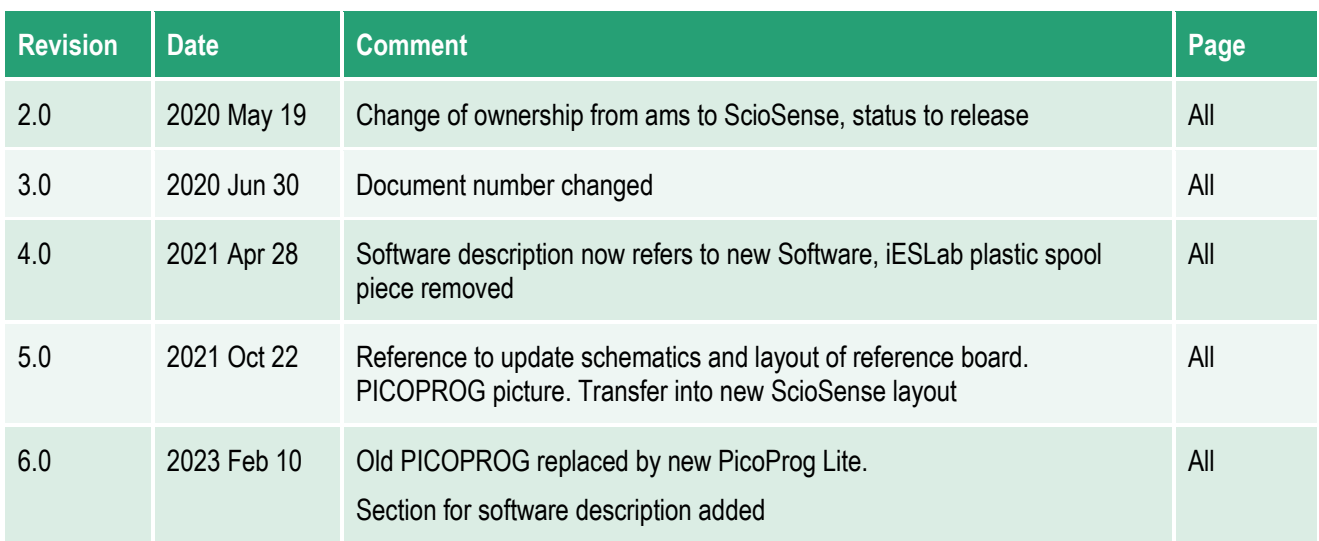

#### **Note(s) and/or Footnote(s):**

- 1. Page and figure numbers for the previous version may differ from page and figure numbers in the current revision.
- 2. Correction of typographical errors is not explicitly mentioned.

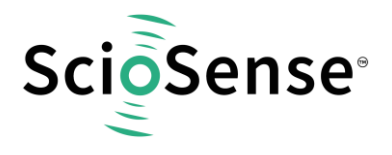

Address: Sciosense B.V. High Tech Campus 10 5656 AE Eindhoven The Netherlands

**Contact: www.sciosense.com info@sciosense.com**